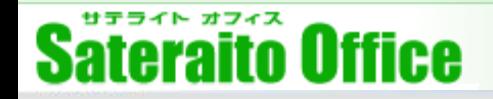

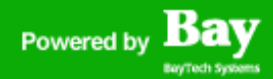

## 株式会社サテライトオフィス

## シングルサインオン2重化対策について

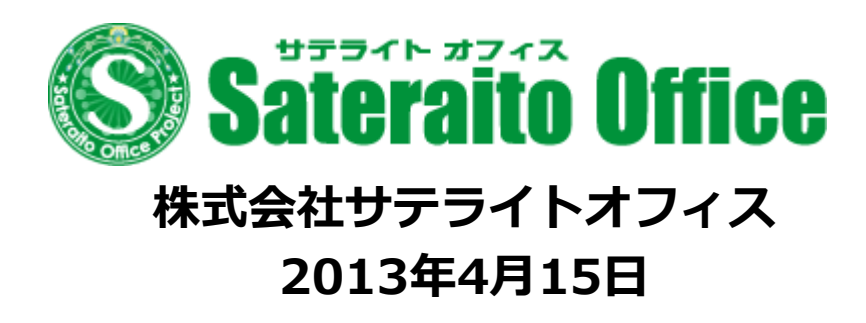

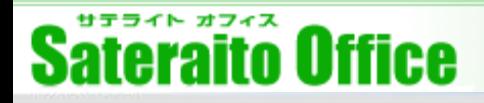

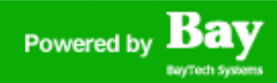

### サテライトオフィス・シングルサインオン for Google Apps とは?

サテライトオフィス・シングルサインオン for Google Apps について、ご説明いたします。

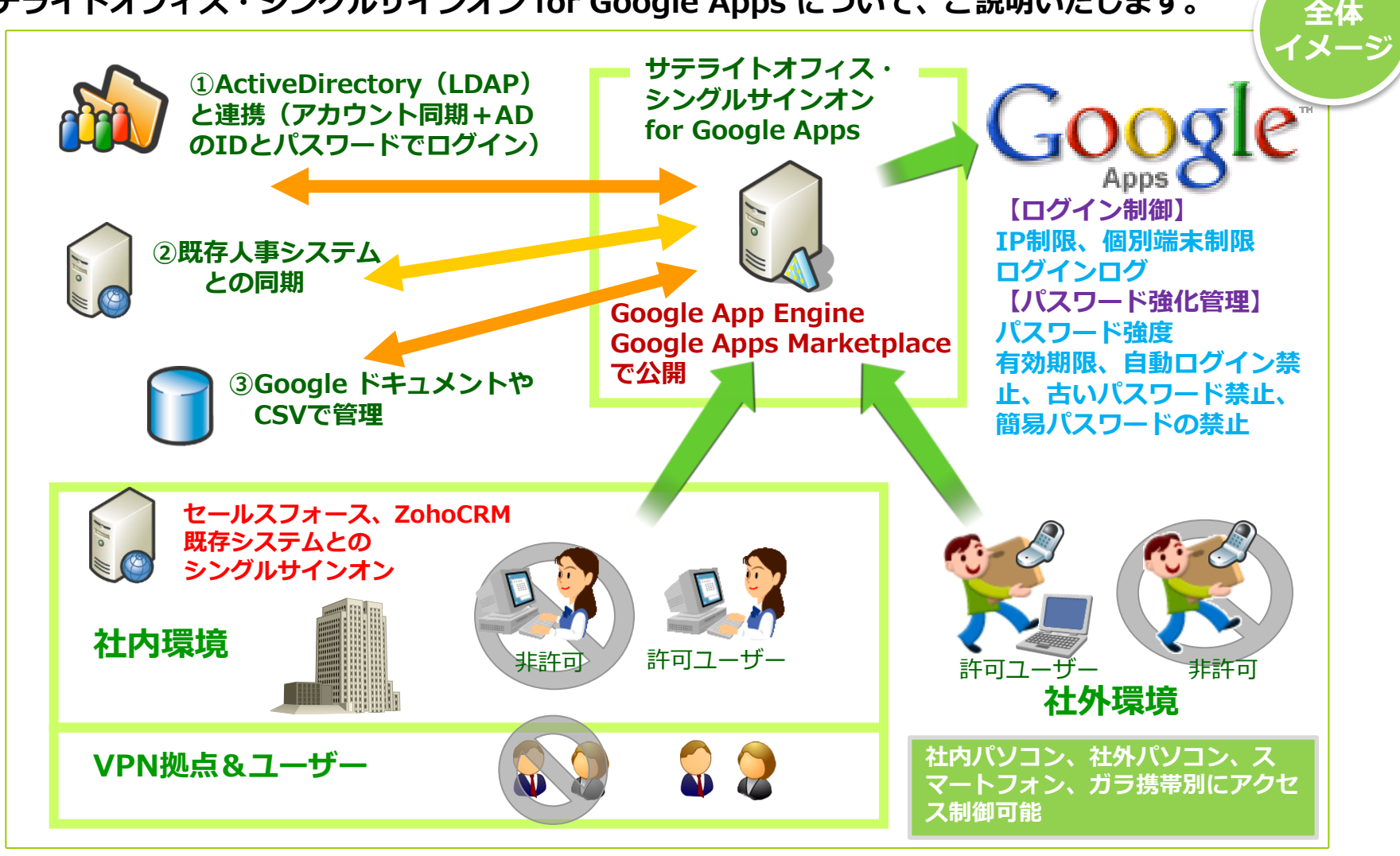

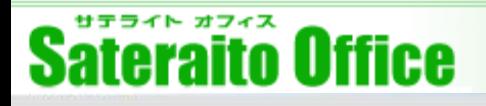

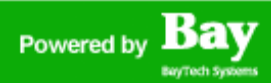

リカバリー 対策

## シングルサインオンの2重化対策について!

サテライトオフィス・シングルサインオン for Google Apps の2重化対策について、ご説明いたします。

#### シングルサインオンの2重化対策の必要性!

弊社のシングルサインオン機能は、安定性&スケーラビリティー&Google Appsとの 親和性を考慮し、Google App Engine上で構築&運用しております。

Google App Engineは、数十万やそれ以上のアカウントでも、1サーバー(インスタ ンス)で運用でき、スケーラビリティーが確保されているのが優位性でもあります。

しかし、AmazonEC2と違い、Google App Engineのサービスに問題があった場合 は、Google App Engine全体が稼働しなくなる可能性がございます。

そこで、

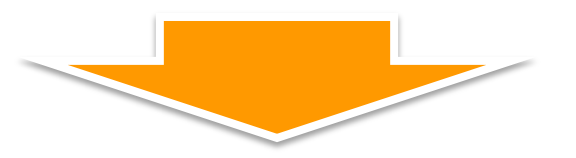

サテライトオフィス・シングルサインオン for Google Apps は、

通常はGoogle App Engine上で稼働させ、Google App Engineに問題があった場合 は、AmazonEC2でリカバリー運用ができるように対策を施しました!

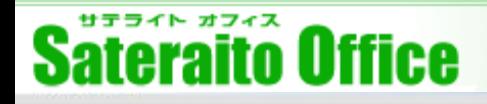

## シングルサインオン リカバリー対策 について!

シングルサインオンのリカバリー対策について、ご説明いたします。

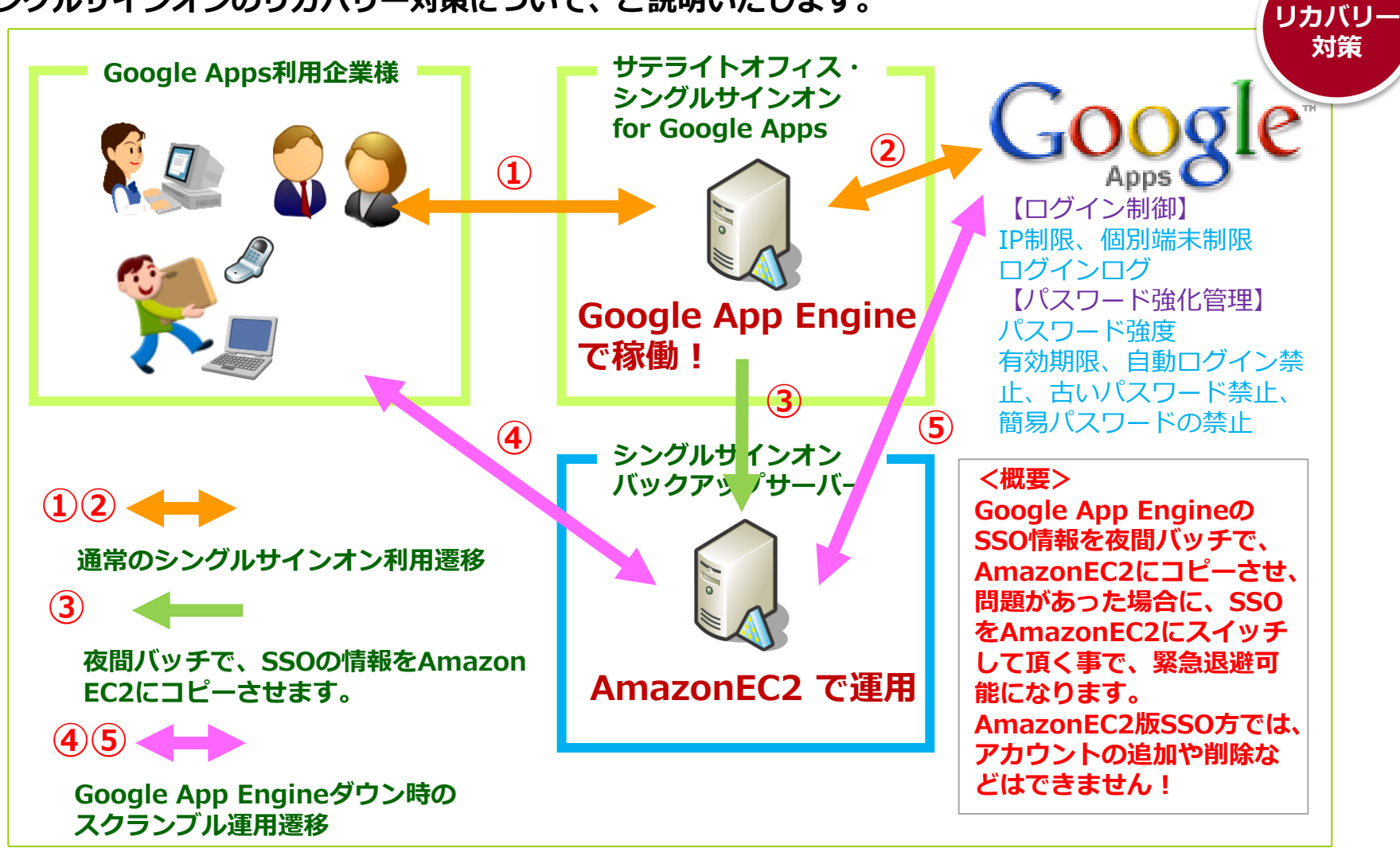

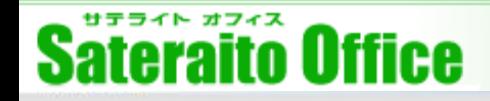

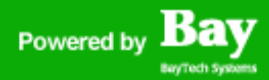

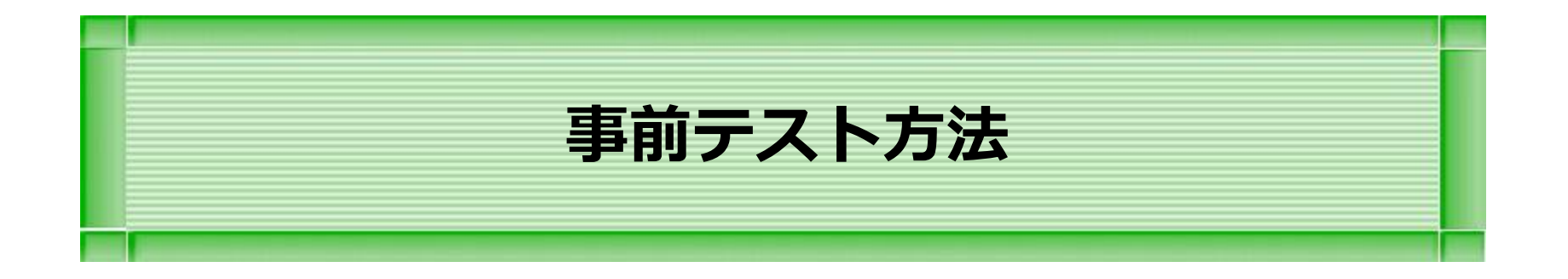

#### 本章は、事前テスト方法の説明をします。

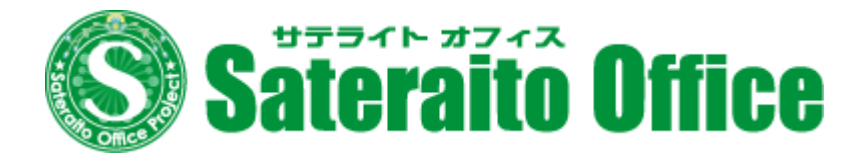

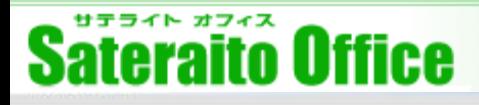

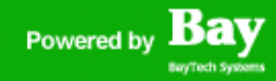

### 事前テストに関して!

サテライトオフィス・シングルサインオン for Google Apps の2重化対策の事前テストについて説明します。

サテライトオフィス・シングルサインオン for Google Apps 利用企業様は、 既に、全企業様、リカバリー対策が施されております。

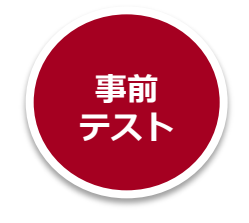

通常運用の時に、テストを行い、緊急時の予行練習をお願いします!

リカバリー対策の概要は、夜間バッチでGoogle App Engine版SSOの情報を AmazonEC2版SSOにデータ同期してあります。ワンクリックで、Google App Engine版SSOをAmazonEC2版SSOに切替が可能です。

<テスト方法> 1)通常にログインできる事を確認! [https://mail.google.com/a/御](http://mail.google.com/a/)社ドメイン ログイン後ログオフしておきます。 ②Google App Engine版SSO管理画面を開きます。 [https://sateraito-apps-sso.appspot.com/a/](https://sateraito-apps-sso.appspot.com/a/sateraitooffice.com/)御社ドメイ[ン/](https://sateraito-apps-sso.appspot.com/a/sateraitooffice.com/) ③AmazonEC2版管理画面URLをブックマークします。(緊急時もこれを利用!) ④AmazonEC2版SSOを開き、切替ボタンを押します。(通常→緊急モード) ⑤再度①と同じログインを行います。

ログイン画面で、 /u/ を確認します。(これが、AmazonEC2版SSOに切替成功) ⑥AmazonEC2版SSOを開き、切替ボタンを押し戻します。(緊急→通常モード)

#### **Bay** Powered by

## 事前テストに関して!

サテライトオフィス・シングルサインオン for Google Apps の2重化対策の事前テストについて説明します。

#### ①『https://mail.google.com/a/御社ドメイン』からユーザーで ログインします。

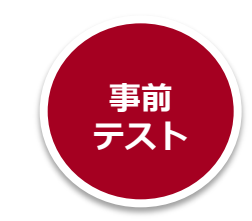

2012/05/13

Archive export: Google Groups: You've created the new group 立美?

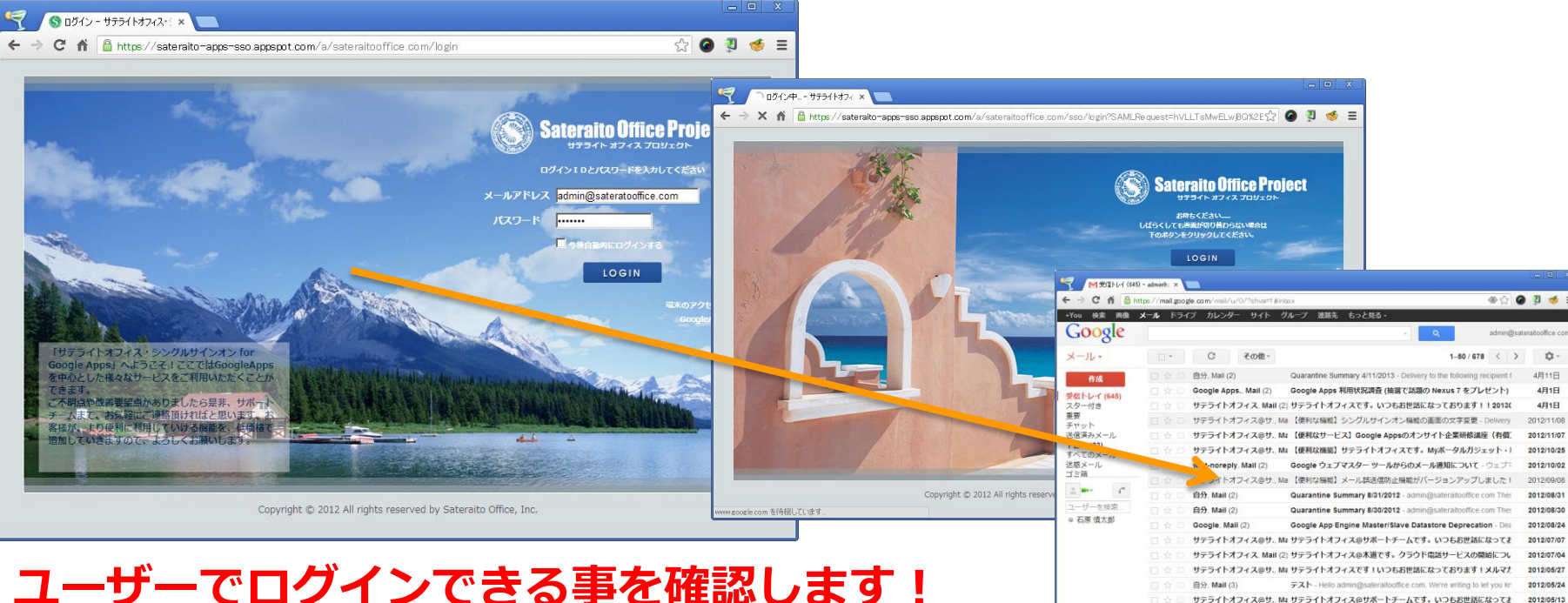

#### ユーザーでログインできる事を確認します! その後、ログアウトしておきます。

 $Q$  now  $\sim$  we supervise  $\sim$ 

## 事前テストに関して!

サテライトオフィス・シングルサインオン for Google Apps の2重化対策の事前テストについて説明します。

#### ②『https://sateraito-apps-sso.appspot.com/a/御社ドメイン/』 でログインします。(GAE版SSO管理者画面にログインします。)

A C A B https://sateraito-apps-sso.appspot.com/a/sateraitooffice.com/

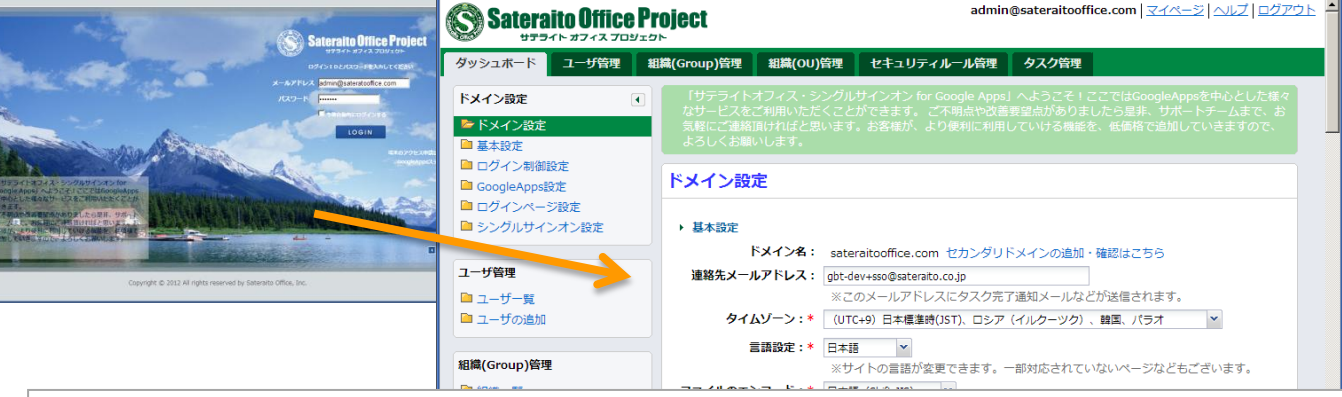

■ ログイン - サテライトオフィス・ミ × ● ダッシュボード - サテライトオフ ×

 $\overline{\bullet}$ 

緊急モード : SSO切替URL: https://sp.sateraito.jp/u/sateraitooffice.com/sso/config/ ※ブックマーク推奨

最終同期日時: 2013/05/05 13:43:12 (一日一回情報が反映されます)

※緊急モードは、AmazonEC2上で稼働するSSOです。前日までの設定やユーザ情報がAmazonEC2にコピーされます。 シングルサインオンやGoogleAppEngineのダウン時には、緊急モードに切り替えて引き続きサービスをご利用頂けます。 ※詳細は緊急モードへの切り替えについてをご参照ください。

 $\bullet$  0 0 5  $\bullet$  =

admin@sateraitooffice.com | マイページ | ヘルプ | ログアウト

### 管理者で、GAE版SSOログインし、AmazonEC2版 SSOのURLを確認します!

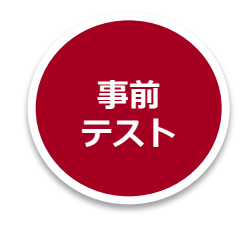

## 事前テストに関して!

サテライトオフィス・シングルサインオン for Google Apps の2重化対策の事前テストについて説明します。

### ③AmazonEC2版SSOのログインURLをブックマークします。

 $\overline{$   $\overline{z}}$ S ログイン - サテライトオフィス·: × > S ダッシュボード - サテライトオフ × C A B https://sateraito-apps-sso.appspot.com/a/sateraitooffice.com/  $=$ S S 1- ### - サテライ… SHP S SSOBUR SHP2 FPDF S ログイン S © 1 S © S © # S S S © S © © S © P S タスク新規登録 - サ… S © M ® 1- ザーログイン 保存 リセット ▶ シングルサインオン設定 キーファイル: SSO用 刑書ファイルを再取得(差し替え) ※シングメサインオン用のX.509証明書ファイルを作成しダウンロードします。 ダウンロードしたファイルはGoogleAppsのシングルサインオン設定画面からのアップロードで使用します。 ※同時にシングルサインオンサーバ側にも対となる鍵ファイルがセットされます。 緊急モード: SSO切替URL: https://sp.sateraito.jp/u/sateraitooffice.com/sso/config/ ※ブックマーク推奨 最終同期日時: 2013/05/05 13:43:12 (一日一回情報が反映される ※緊急モードは、AmazonEC2上で稼働するSSOです。前日までの設定やユ 士れます シングルサインオンやGoogleAppEngineのダウン時には、緊急モードに ※詳細は緊急モードへの切り替えについてをご参照ください。 AmazonEC2版SSOのURLを選択して ドラック&ドロップでブックマーク ▶ 口ゴ設定 エリアに移動するとブックマーク作成 アップロード: ファイル選択&7 ロゴ画像をアップロードしてください。295px × 44px が標準画像のサ~ できます。サイトへの反映には数分かかることがあります。 現在のロゴ: Sateraito Office Project サテライト オフィス プロジェクト 「サテライトオフィス・シングルサインオン for Google Apps」をご利用頂きましてありがとうございます。 Copyright © 2012 All rights reserved by Sateraito Office, Inc. トップページ | 利用規約

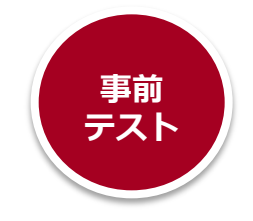

## 事前テストに関して!

サテライトオフィス・シングルサインオン for Google Apps の2重化対策の事前テストについて説明します。

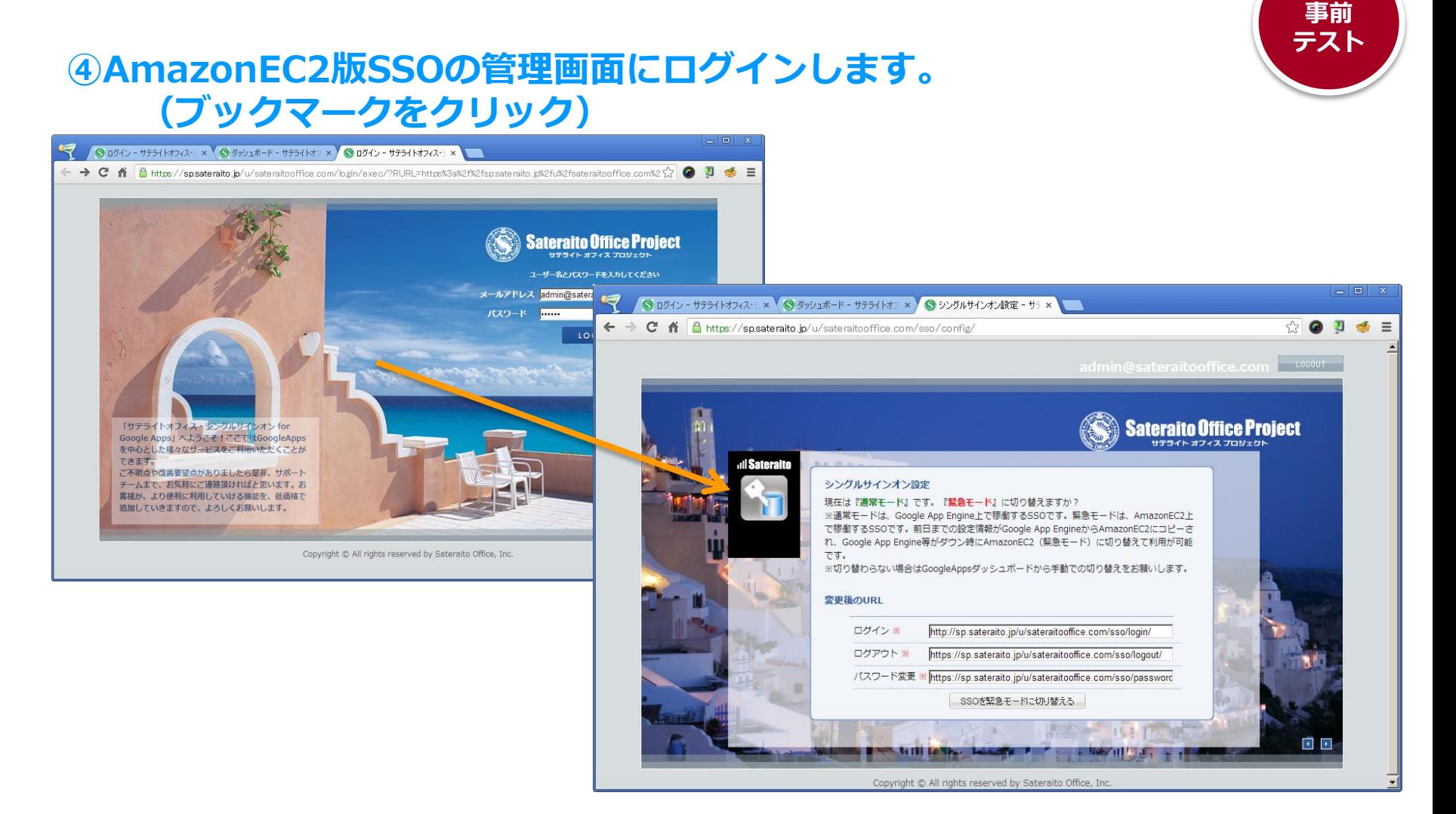

**Bay** 

Powered by

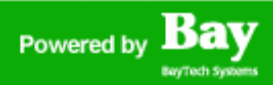

事前 テスト

## 事前テストに関して!

サテライトオフィス・シングルサインオン for Google Apps の2重化対策の事前テストについて説明します。

#### ④AmazonEC2版SSOの管理画面より『緊急モードに切替える』ボタン をクリックします。→これで、緊急時モードでのAmazonEC2版SSOに 切替が行われるので、勤務時間外などにテストお願いします。

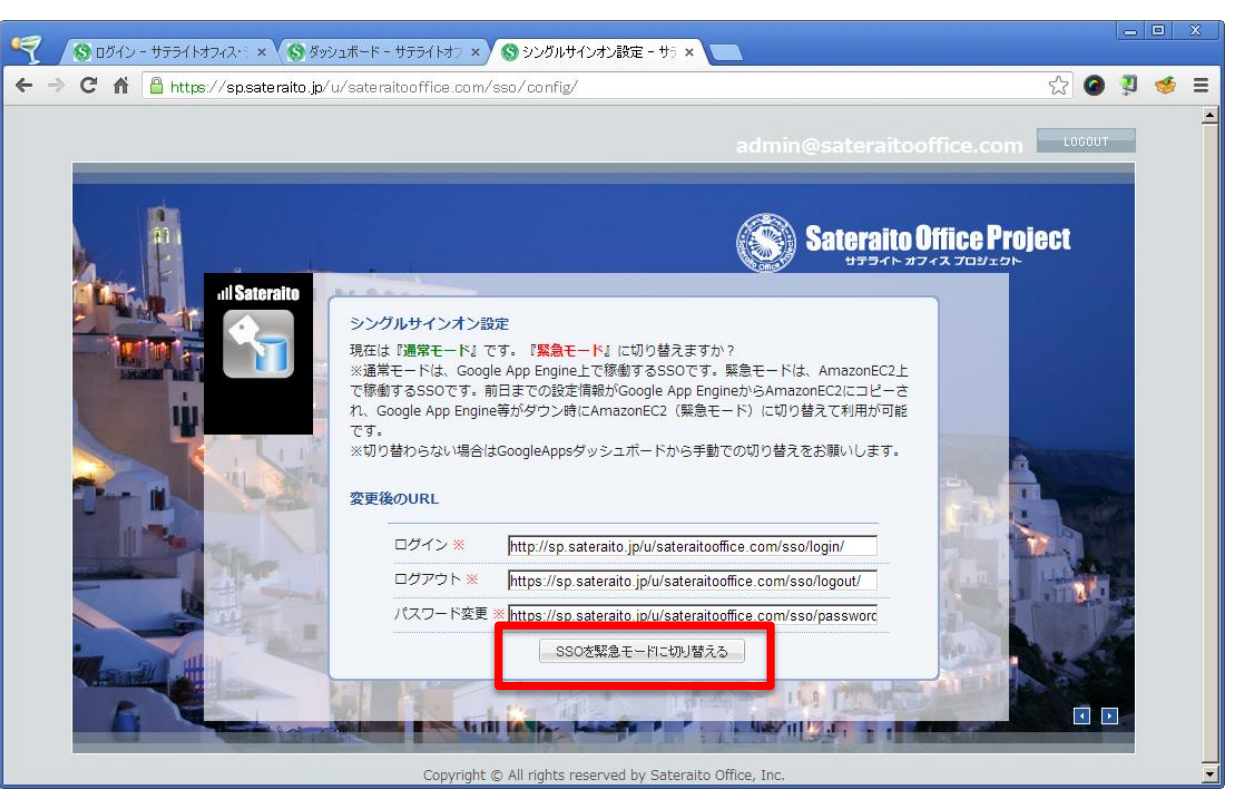

## Powered by **Bay**

## 事前テストに関して!

サテライトオフィス・シングルサインオン for Google Apps の2重化対策の事前テストについて説明します。

#### ④『緊急モード』になった事を確認します!

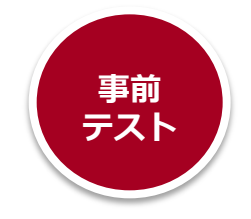

シングルサインオン設定 現在は『緊急モード』です。|『通常モード』に切り替えますか? ※通常モードは、Google App Engine上で稼働するSSOです。緊急モードは、AmazonEC2上 で稼働するSSOです。 前日までの設定情報がGoogle App EngineからAmazonEC2にコピーさ れ、Google App Engine等がダウン時にAmazonEC2(緊急モード)に切り替えて利用が可能 です。 ※切り替わらない場合はGoogleAppsダッシュボードから手動での切り替えをお願いします。

## 事前テストに関して!

サテライトオフィス・シングルサインオン for Google Apps の2重化対策の事前テストについて説明します。

#### ⑤『https://mail.google.com/a/御社ドメイン』からユーザーで ログインします。

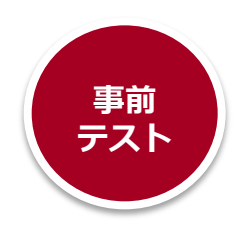

Powered by

自分, Mail (3)

自分

テスト - Hello admin@sateraitpoffice.com. We're

Archive export: Google Groups: You've created the new group 立案

サテライトオフィス@サ、Ma サテライトオフィス@サポートチームです。いつもお世話になってま

2012/05/24

**Bay** 

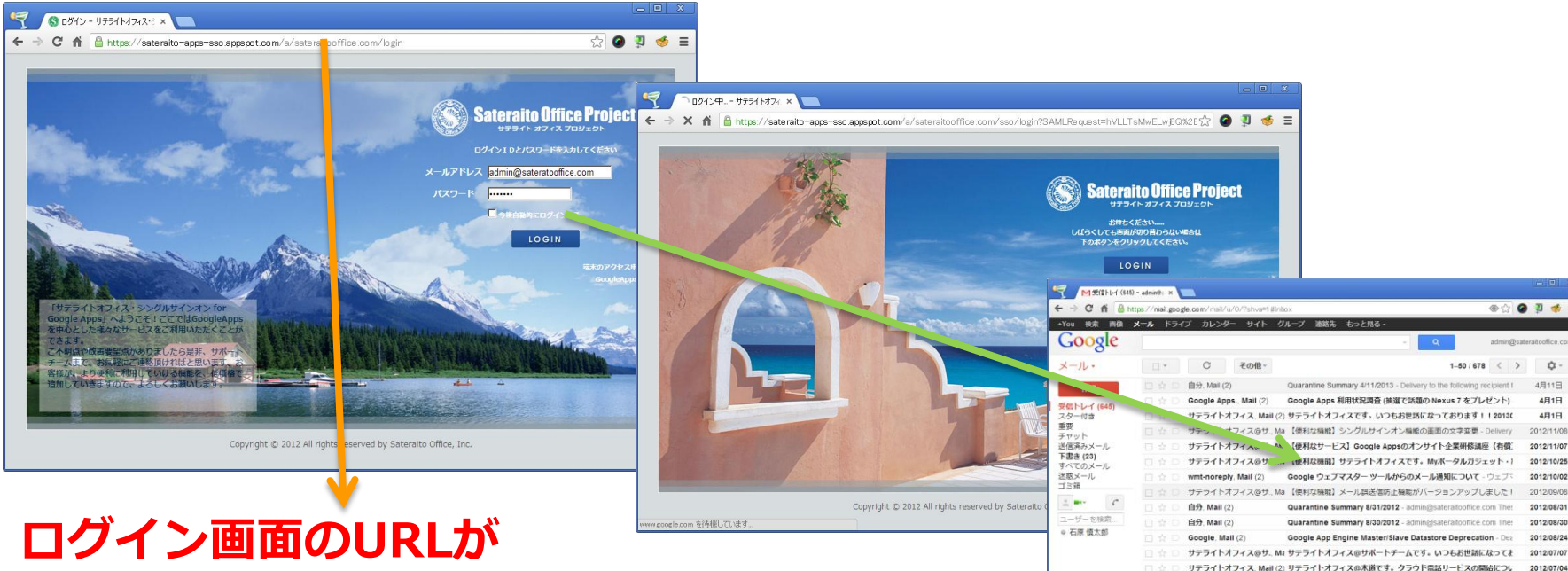

**https://sp.sateraito.jp/u/**御社ドメイン**/**・・・・・・・・ ↑『u』がポイント

## となり、その後、ログインできれば、緊急モード(AmazonEC2版 SSO)のテスト成功です!

## 事前テストに関して!

サテライトオフィス・シングルサインオン for Google Apps の2重化対策の事前テストについて説明します。

⑥AmazonEC2版SSOの管理画面より『通常モードに切替える』ボタン をクリックします。

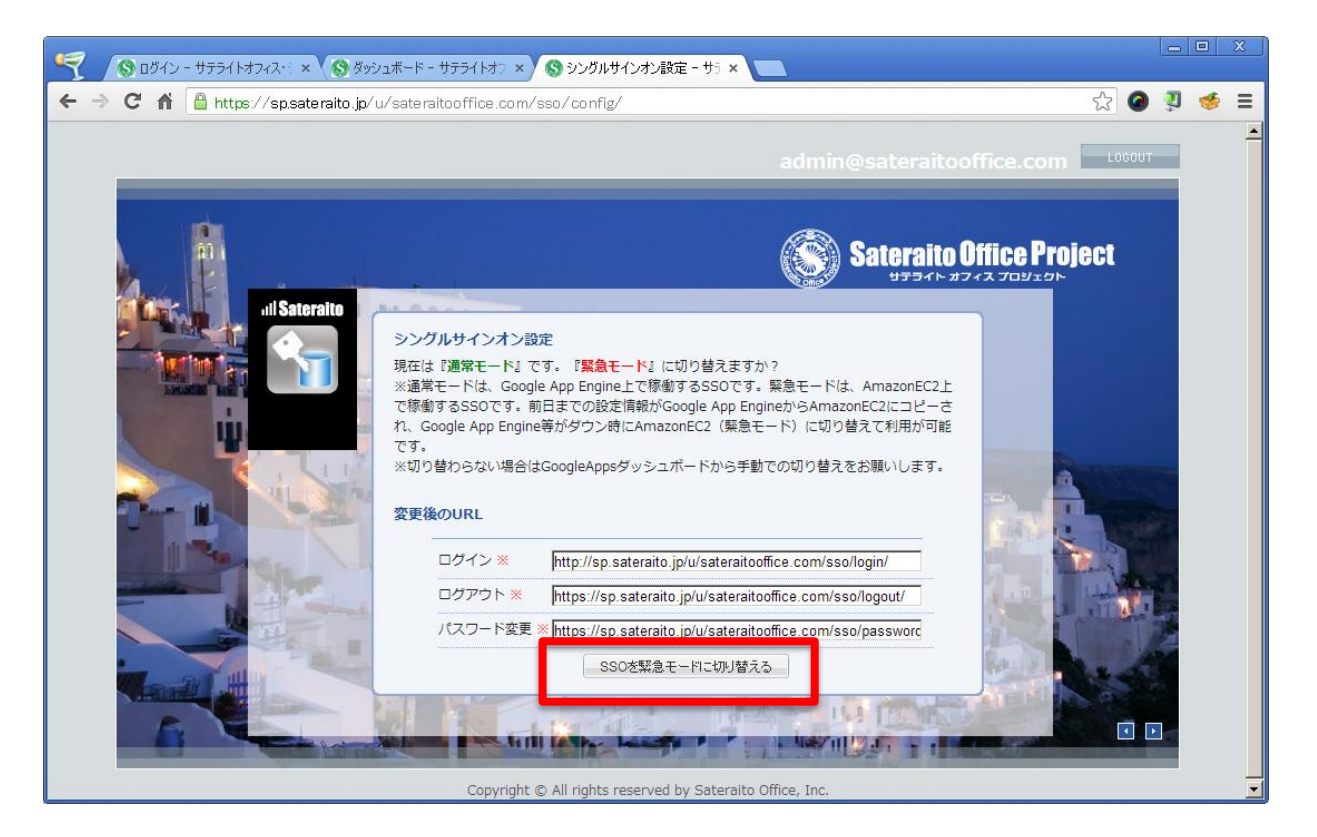

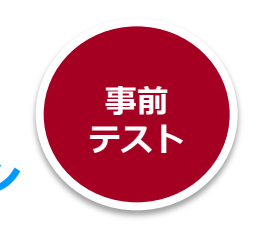

Powered by

**Bay** 

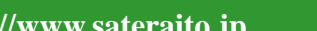

## 事前テストに関して!

サテライトオフィス・シングルサインオン for Google Apps の2重化対策の事前テストについて説明します。

#### ④『通常モード』になった事を確認します!

#### シングルサインオン設定

現在は『通常モード』です。『緊急モード』に切り替えますか?

※通常モードは、Google App Engine上で稼働するSSOです。緊急モードは、AmazonEC2上 で稼働するSSOです。前日までの設定情報がGoogle App EngineからAmazonEC2にコピーさ れ、Google App Engine等がダウン時にAmazonEC2(緊急モード)に切り替えて利用が可能 です。

※切り替わらない場合はGoogleAppsダッシュボードから手動での切り替えをお願いします。

## これでテスト終了です。

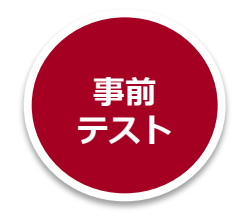

## Powered by **Bay**

## 事前テストに関して!

サテライトオフィス・シングルサインオン for Google Apps の2重化対策の事前テストについて説明します。

#### 実際の緊急時の対応は!!

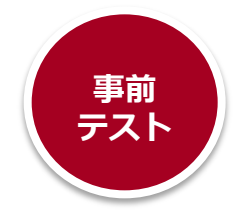

GAE版SSOがエラーし、ログイン画面が表示されない場合は、④の作業を行い 緊急モードに切替ください!→ユーザーとしてログインできるかも確認

シングルサインオン設定 現在は『緊急モード』です。『通常モード』に切り替えますか? ※通常モードは、Google App Engine上で稼働するSSOです。緊急モードは、AmazonEC2上 で稼働するSSOです。前日までの設定情報がGoogle App EngineからAmazonEC2にコピーさ れ、Google App Engine等がダウン時にAmazonEC2 (緊急モード) に切り替えて利用が可能 です。 ※切り替わらない場合はGoogleAppsダッシュボードから手動での切り替えをお願いします。

戻すタイミングは、サテライト障害情報 ( http://goo.gl/BUO6J )で GAE版SSOの復旧の確認をする。または、サポートチーム http://goo.gl/CFN6g ) に確認ください!

## 事前テストに関して!

サテライトオフィス・シングルサインオン for Google Apps の2重化対策の事前テストについて説明します。

#### 諸注意

#### 緊急モードにした場合の制限事項は、下記になります。

- ・パスワード変更不可
- ・ガラ携帯アプリ連携不可
- ・メールプロキシ連携不可
- ・SSOアプリ、Nexus7、外部連携関連対応不可
- ・アクセス制御…端末制御
- ・ログイン履歴やログイン回数などの更新はなし
- ・連続ログイン失敗でのログインロック機能はなし
- ・多言語連動なし(日本語固定)

緊急時(AmazonEC2版SSO)で実現ポイント

- ・Appsログイン、社員IDログイン、Appsパスワード、SSOパスワード、全ての認証に対応
- ・IPアドレス制御(社内、社外、スマホ、ガラ携帯の判定)
- ・アクセス制御…ユーザエージェントの制御は実施
- ・自動ログイン対応
- ・アカウント停止、ログインロックのチェック
- ・背景画像、フォントカラーなどのカスタマイズ設定の引継ぎ
- ・プロファイルによる自動遷移先URLやGmail、Calendarアイコン表示などの対応
- ・SSO切替機能(緊急モードと通常モードをWEB上で切替)

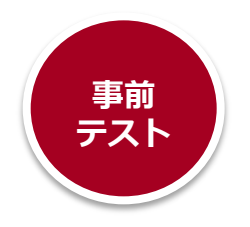

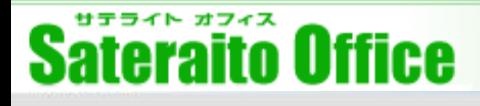

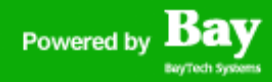

### 事前テストに関して!

サテライトオフィス・シングルサインオン for Google Apps の2重化対策の事前テストについて説明します。

#### 諸注意 緊急モードにした場合、下記の問題が発生する場合があります。

本来、ユーザー様のブックマークに入れておいてもらいたいURLは、 [http://mail.google.com/a/](http://mail.google.com/a/御社ドメイン/)[御社ドメイン/](http://mail.google.com/a/御社ドメイン/) または、ポータルURL になります。

Googleの仕様上、SSOサーバーを切替えても、上記のURLが、ブックマークに入って いれば、問題なく切替が可能です!

しかし、

・Google App Engine版SSOのログイン画面をブックマークしている ・パスワードはブラウザに覚えさせており、覚えていない! などありますと、切替時にログインできない!という事になります。

日頃から

[http://mail.google.com/a/](http://mail.google.com/a/御社ドメイン/)[御社ドメイン/](http://mail.google.com/a/御社ドメイン/) または、ポータルURL をブックマークしてもらうように、メンバー様に周知徹底お願いします!

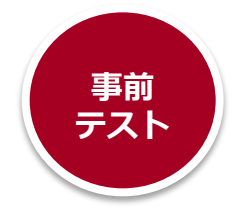

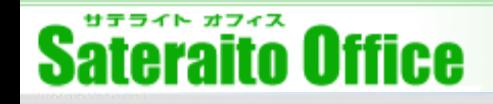

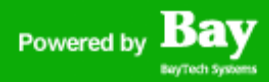

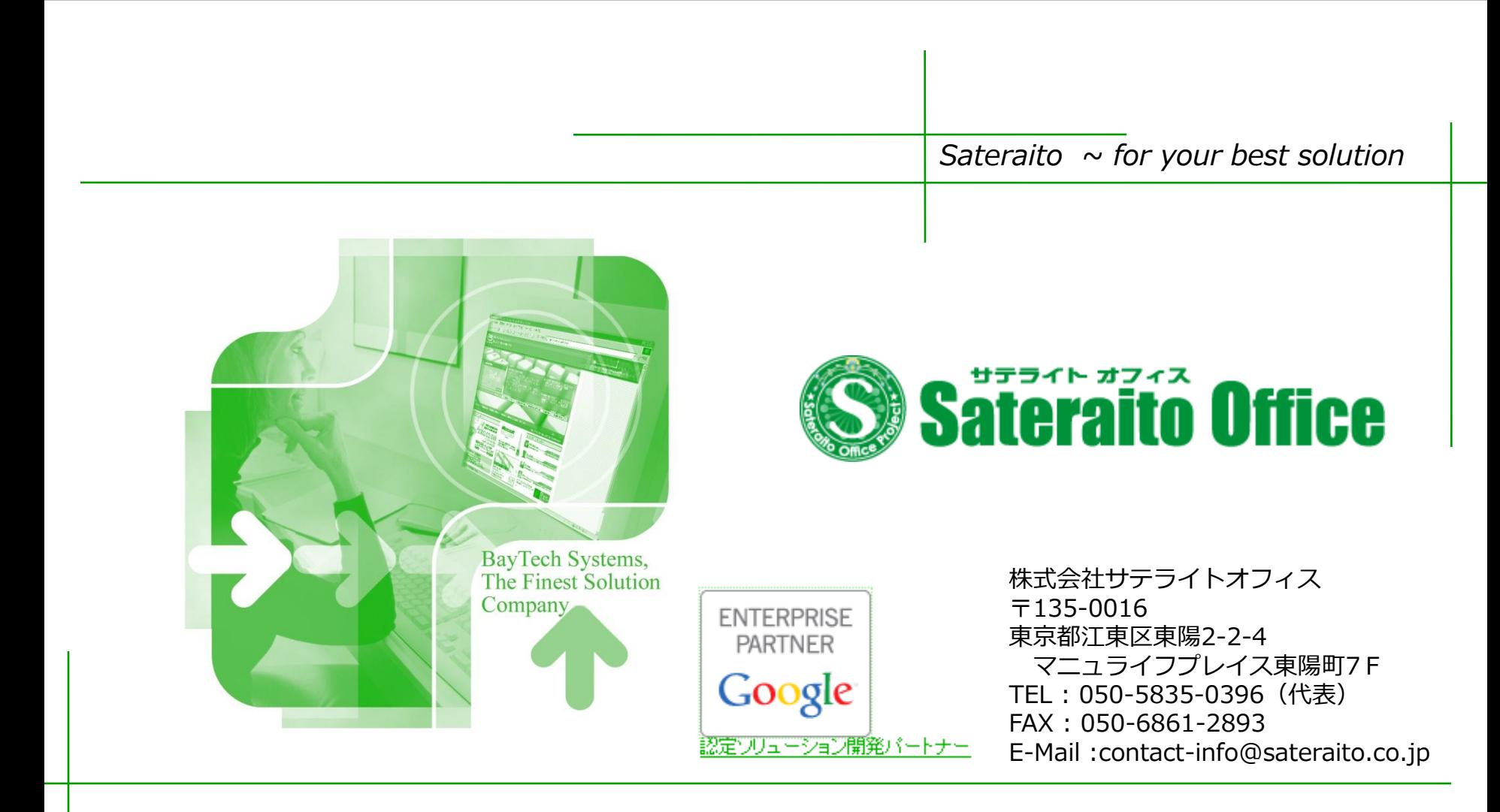